1

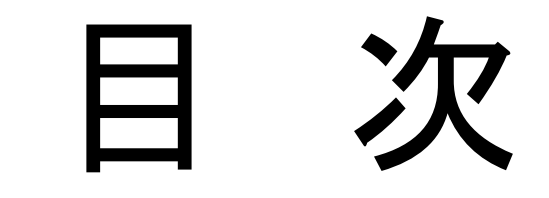

# 1. 利用者登録(ICカード) 2. 利用者登録(ID/パスワード)

※資料で示している画面等は、実際と異なる場合があります。

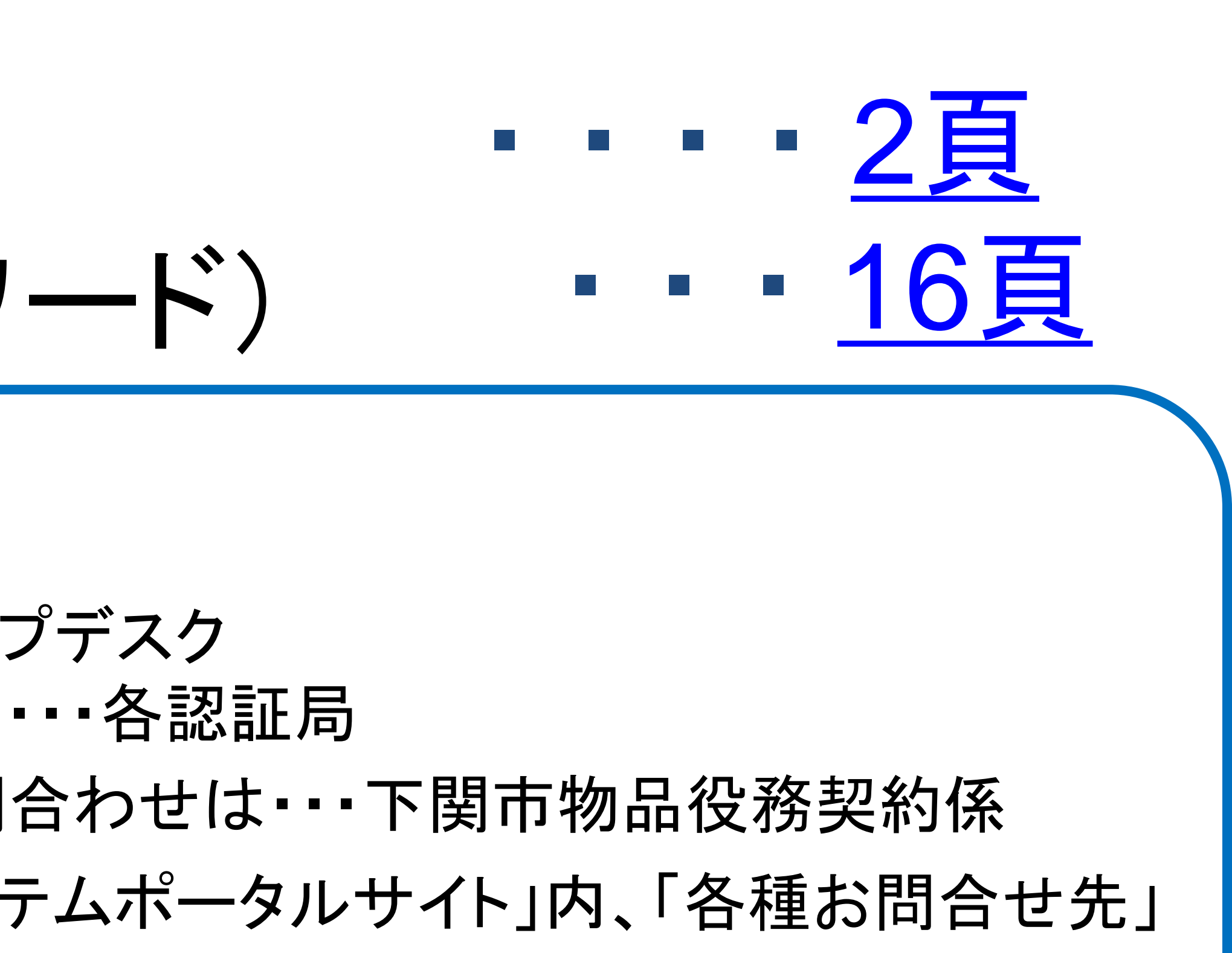

利用者登録の手順

●お問合せについて パソコンの設定に関するお問合せは・・・ヘルプデスク ICカードの取得・設定に関するお問合わせは・・・各認証局 簡易認証方式(ID/パスワード)申請に関するお問合わせは・・・下関市物品役務契約係 ※お問合せ窓口詳細は「下関市電子入札システムポータルサイト」内、「各種お問合せ先」 をご参照ください。

# <span id="page-1-0"></span>利用者登録(ICカード利用の場合)

# 下関市電子入札システムポータルサイト

電子入札システム(利用時間:平日午前8時30分~午後8時) こちらをクリック 電子入札システム 入口 (新方式) <外部リンク> 利用者登録や入札書等の提出などはこちらになります。

令和2年9月28日以降は新方式のみ対応となっておりますので、旧方式 (Java方式) を利用されている 方は、お知らせ及び「重子入札を利用するには」をご覧いただき、新方式に対応していただくようにお 願いいたします。

入札情報公開システム(利用時間:平日午前6時~午後11時)

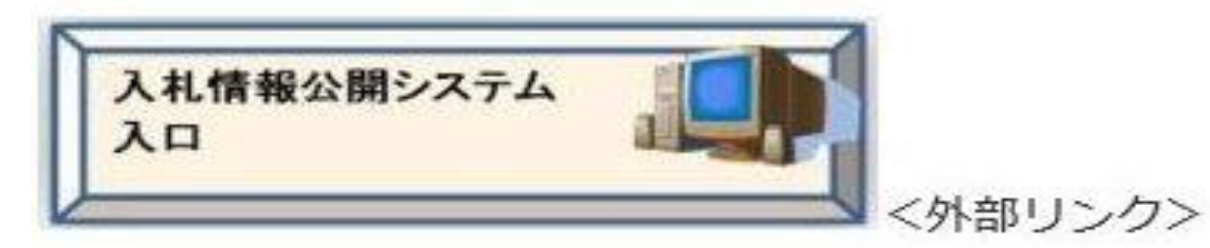

発注情報、発注見通し(入札予定時期)情報及び入札・契約結果情報の閲覧などはこちら なお、入札情報公開システムも新方式対応となっていますので、閲覧できない方は「電子入札を利用 するには」をご覧ください。

入札参加資格申請受付システム (利用時間: 平日午前8時30分~午後8時)

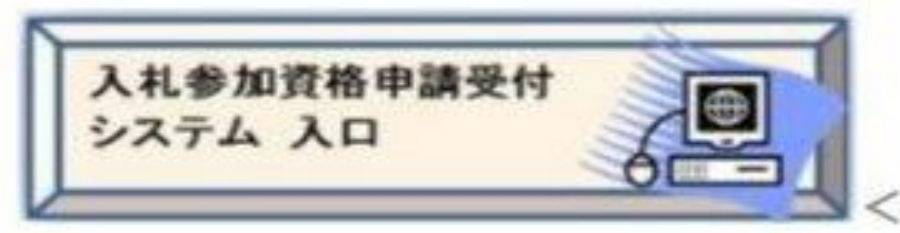

<外部リンク>

工事及び物品・役務の各種申請(新規・随時・変更)はこちら ※必ず、各種システム操作方法の「各種システムマニュアル」をごらんください。

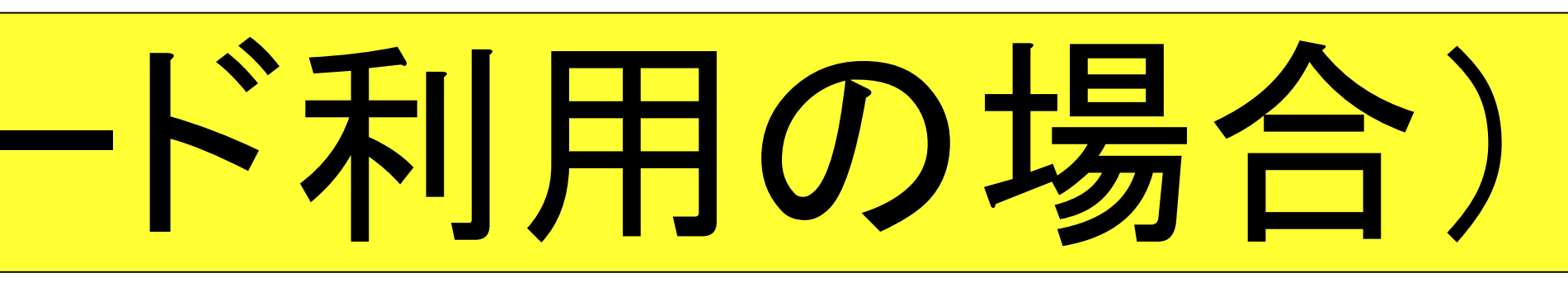

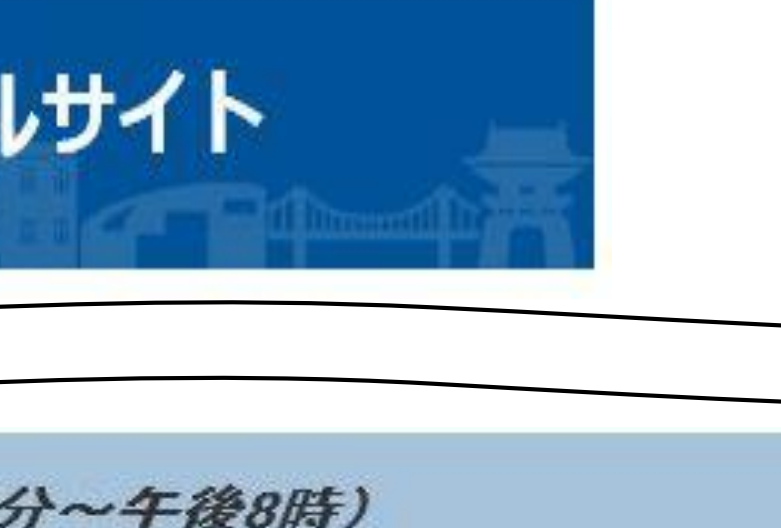

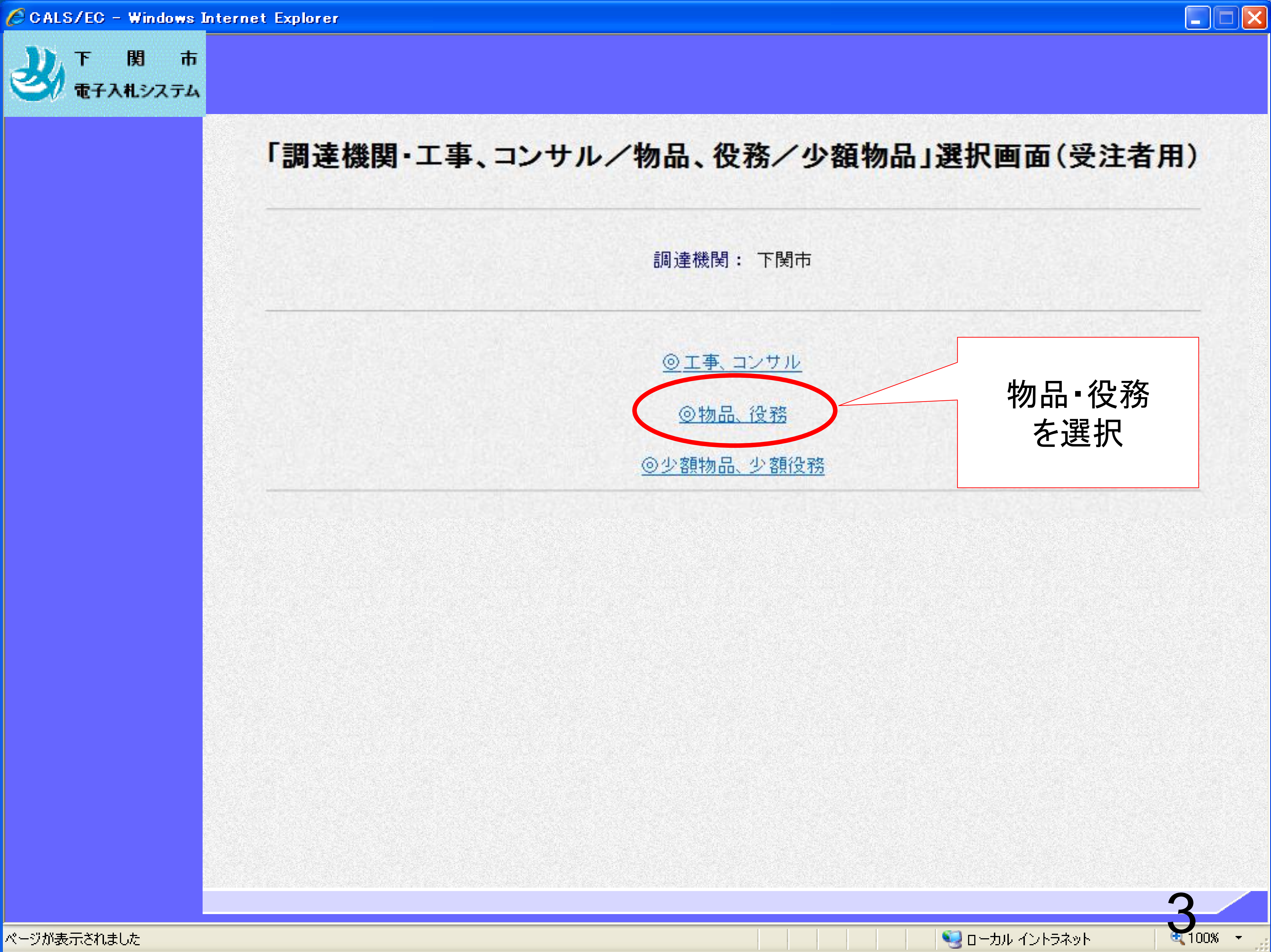

### **CALS/EC - Microsoft Internet Explorer**

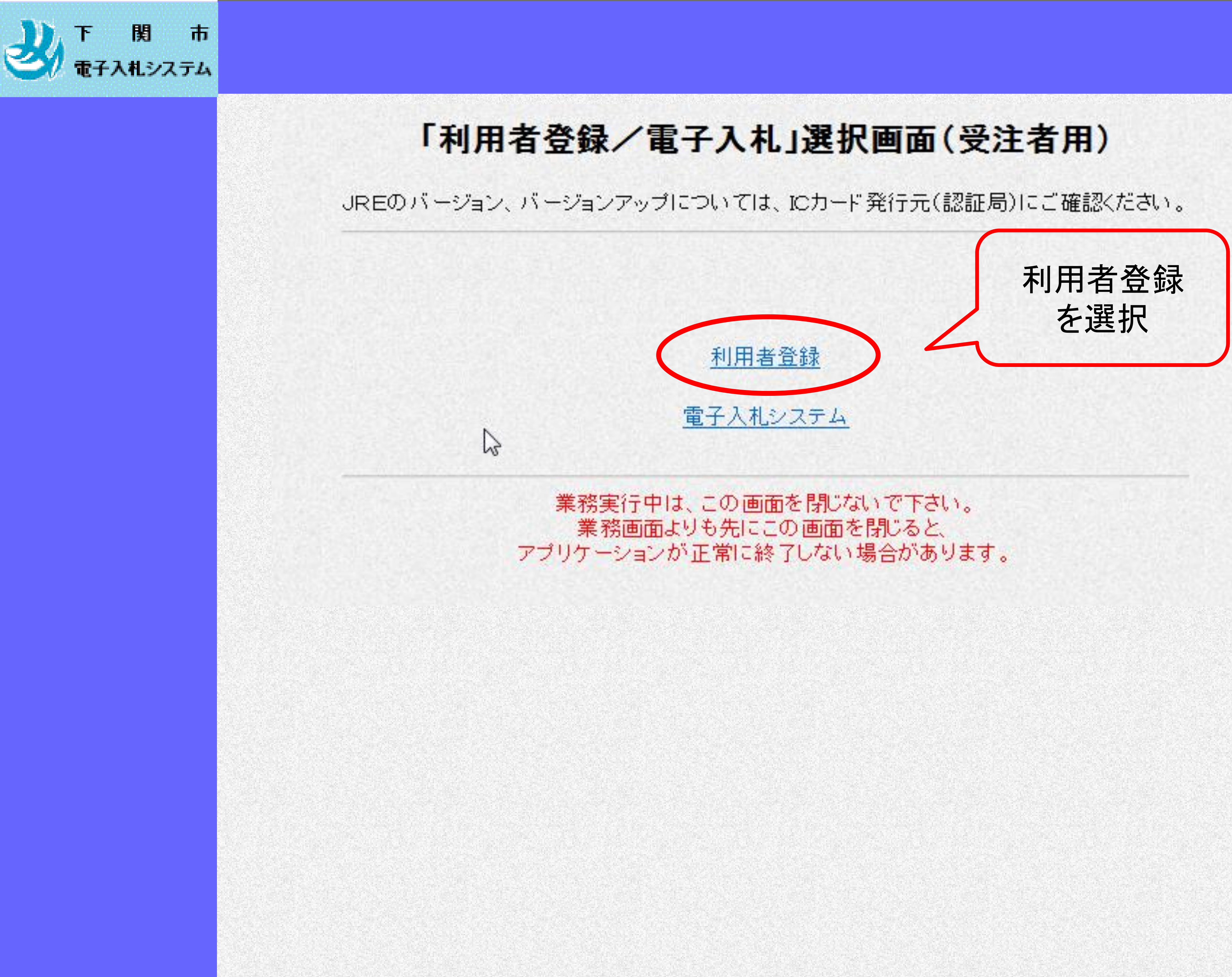

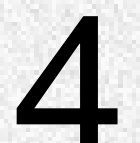

⊡|≻

ا کا

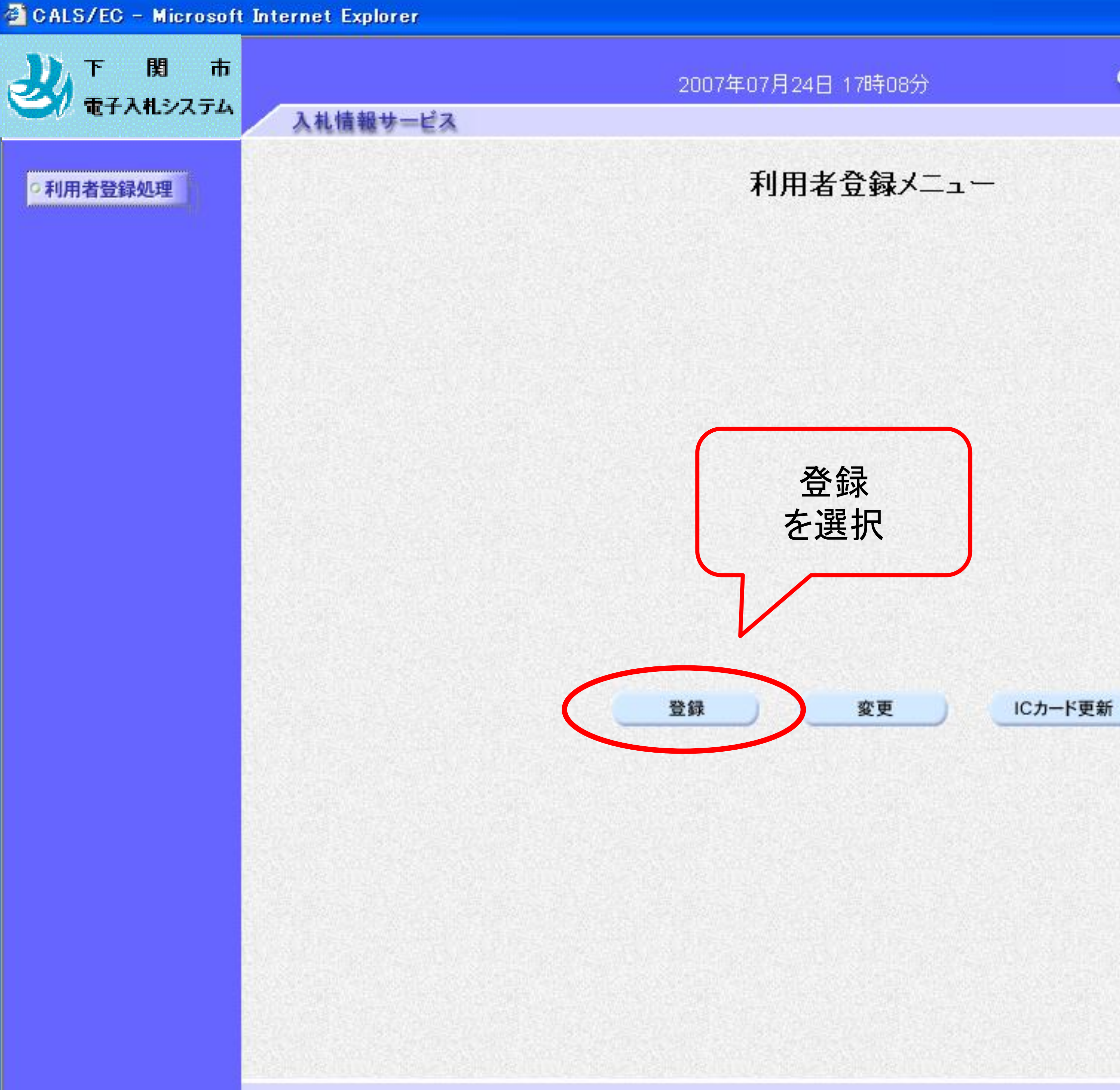

CALS/EC 電子入札システム

 $\overline{L}$   $\overline{L}$   $\overline{X}$ 

 $\overline{\mathscr{O}}^{\circ}$ 

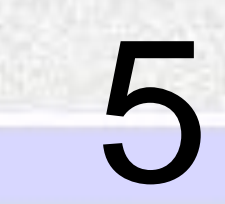

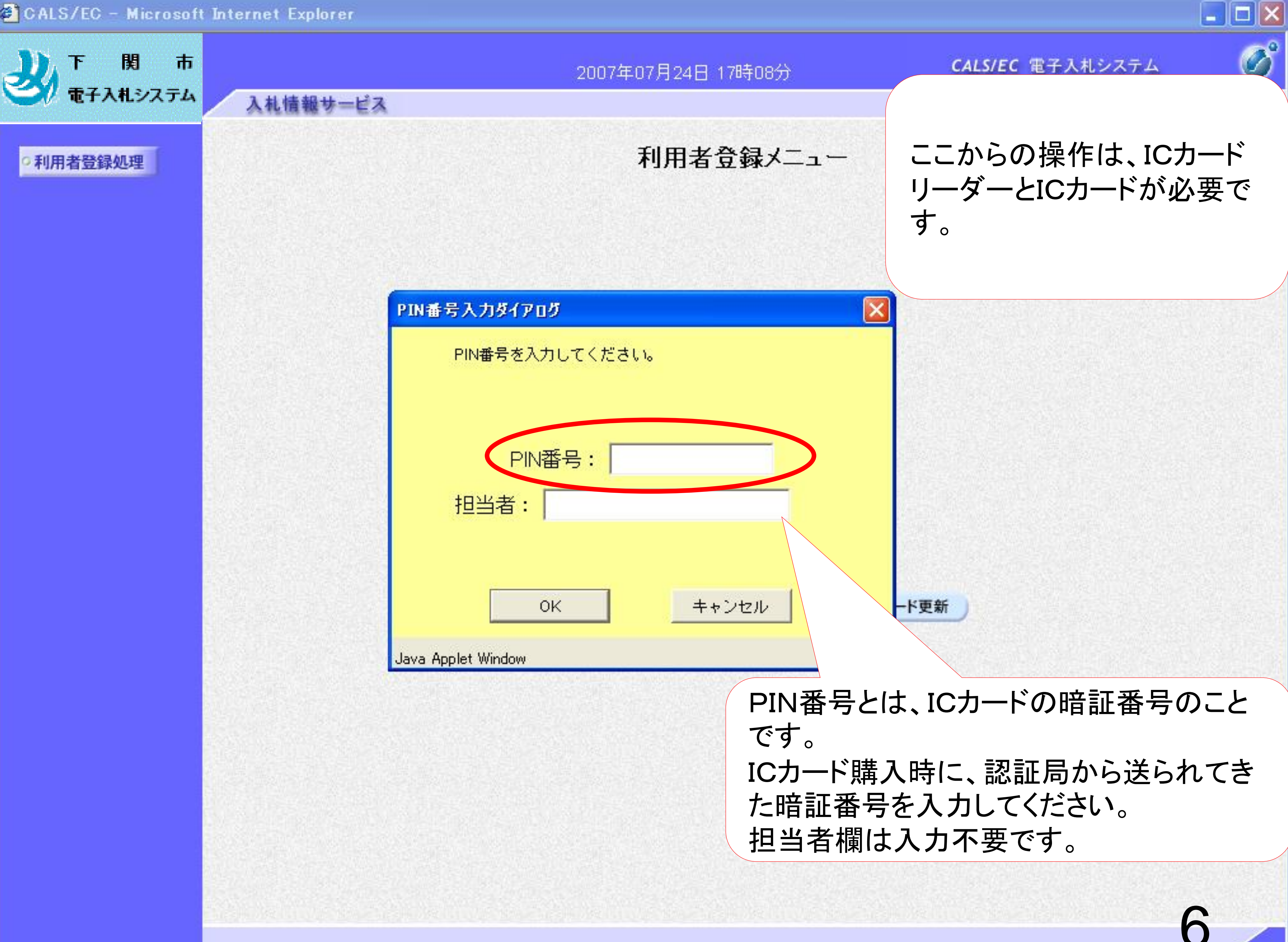

PIN番号を複数回間違 うと、ICカードがロックさ れ、使用できなくなりま す。 ICカードがロックされた 場合は、認証局にロッ クの解除を依頼してくだ さい。

※ロックの解除には、 数日かかる場合があり ますのでご注意下さい。

7

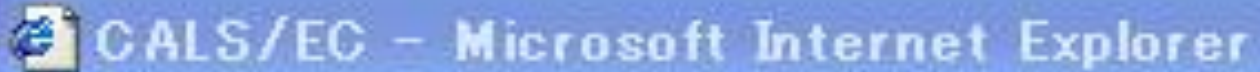

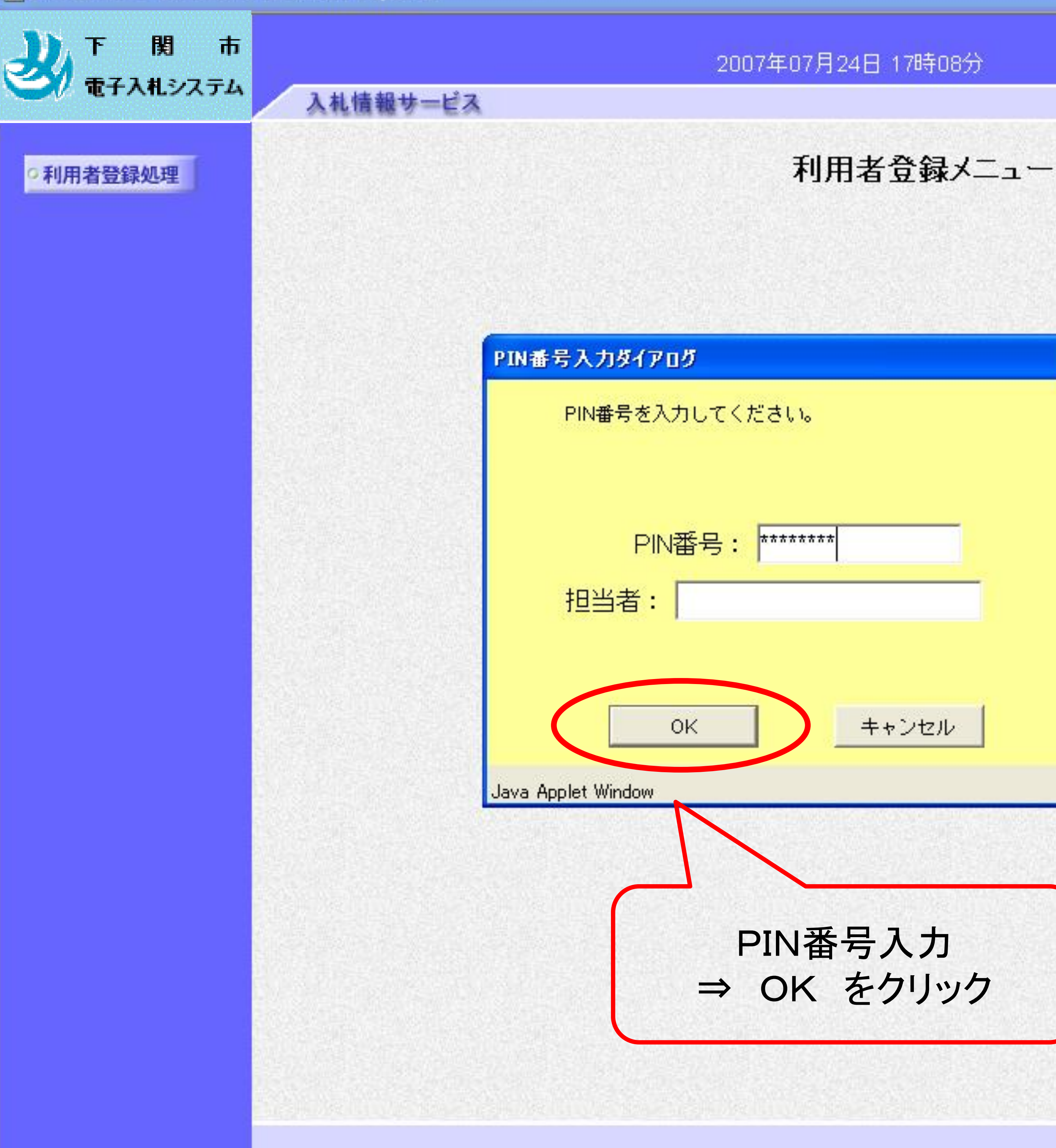

CALS/EC 電子入札システム

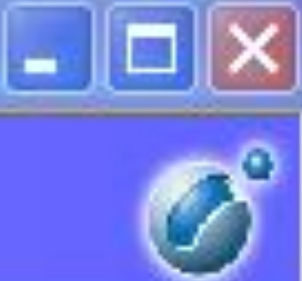

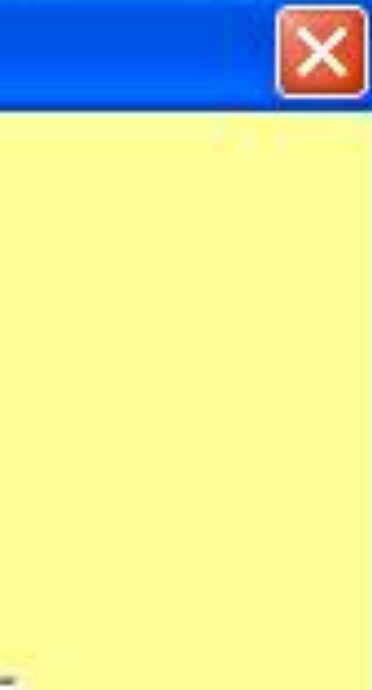

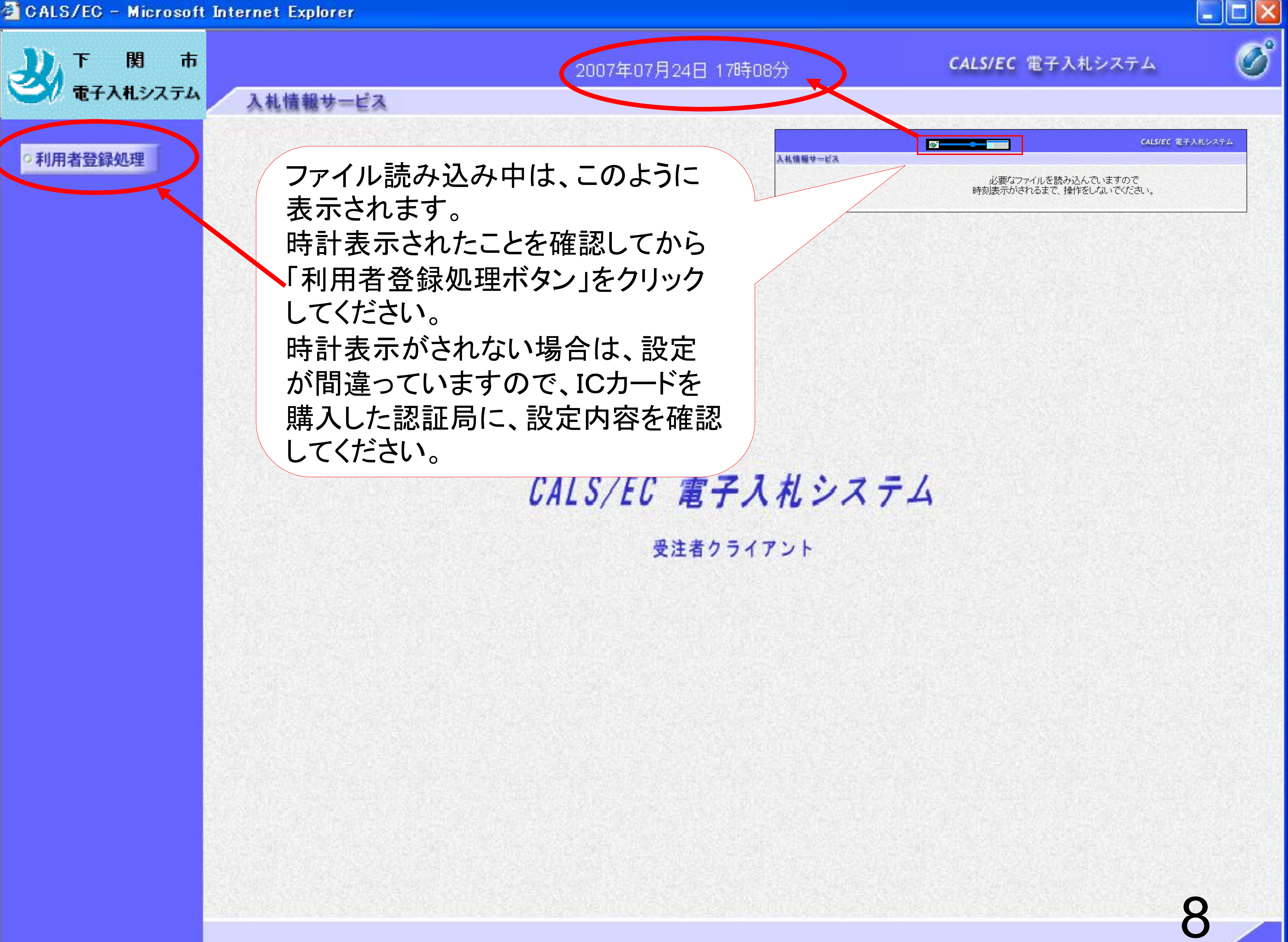

![](_page_8_Picture_1.jpeg)

### ○ 利用者登録処理

画面の【注意事項】を よく読んで、業者番号 と商号又は名称を入 力してください。

# ユーザIDとパスワード は空欄としてください。

2014年08月29日 09時18分

資格審査情報の検索を行います。業者番号と、確認のために商号又は名称を入力して下さい。 (※)の項目は、必須入力です。

![](_page_8_Picture_82.jpeg)

【注意事項】

・「業者番号」欄については以下の点に注意し入力してください。 ①「業者番号」欄は9桁必須となっています。

ご不明なときは、下記までお問い合わせください。

検索

![](_page_8_Picture_16.jpeg)

CALS/EC 電子入札システム

 $=$   $E$ 

图 100%

 $\mathbf{x}$ 

 $\bigcirc^{\circ}$ 

### 資格審査情報検索

![](_page_8_Figure_19.jpeg)

![](_page_9_Figure_0.jpeg)

CALS/EC 電子入札システム

 $\vert$   $\vert$   $\vert$   $\vert$ 

 $\mathbf{x}$ 

 $\bigcirc$ 

(※) (半角英数字9文字) (※) (40文字以内) (半角英数20文字以下) (半角英数20文字以下)

# 「業者番号」・「商号又は名称」を入力し 検索

![](_page_9_Picture_10.jpeg)

×.

![](_page_10_Picture_1.jpeg)

### 利用者登録処理

企業情報

入札情報サービス

![](_page_10_Picture_65.jpeg)

### 2007年07月24日 17時10分

CALS/EC 電子入札システム

E

 $\mathcal{D}^{\mathcal{C}}$ 

Ą

ъ.

## 利用者登録

利用者登録では、業者情報とICカードの登録を行います。 (※)の項目は、必須入力です。

![](_page_10_Picture_11.jpeg)

![](_page_11_Picture_1.jpeg)

### 利用者登録処理

代表窓口情報は 本社または受任 者を入力してくだ さい。

連絡先メールアド レス宛に、電子入 札システムから 様々なお知らせが 届きます。 メールアドレスは 間違いがないよう に入力してくださ  $\mathsf{L}_{\mathsf{L}}$ 

### 入札情報サービス 代表窓口情報

# 連絡先名称(部署名等) 連絡先郵便番号 連絡先住所 連絡先氏名 連絡先電話番号 連絡先FAX番号 連絡先メールアドレス メールアドレス再入力

### 2007年07月24日 17時13分

### 指名時はここにメールが送信されます。

![](_page_11_Picture_124.jpeg)

- $: 123 4567$
- : 0000市××町△丁目1-1-1
- : 代表 1太郎
- $: 03 0000 0001$
- $: 03 0000 0001$
- : accepter1@hisasp.com
- : accepter1@hisasp.com

### ICカード利用部署情報

![](_page_11_Picture_125.jpeg)

![](_page_11_Picture_126.jpeg)

### CALS/EC 電子入札システム

 $\hat{\phantom{1}}$ 

![](_page_11_Figure_21.jpeg)

₹.

入札情報サービス

![](_page_12_Picture_1.jpeg)

### •利用者登録処理

![](_page_12_Picture_76.jpeg)

### 企業情報

![](_page_12_Picture_77.jpeg)

### 代表窓口情報

![](_page_12_Picture_78.jpeg)

### ICカード利用部署情報

124日 17時13分

CALS/EC 電子入札システム

 $\times$ 

 $\triangle$ 

 $\frac{1}{2}$ 

13

 $\overline{\mathscr{D}}^{\circ}$ 

O

у.

## 登録内容確認

![](_page_12_Picture_79.jpeg)

\*)テスト商会01  $3 - 4567$ ○○○市××町△丁目1-1-1 表 1太郎  $-0000 - 0001$  $-0000 - 0001$ epter 1@hisasp.com

![](_page_13_Picture_1.jpeg)

### 利用者登録処理

### ICカード利用部署情報

![](_page_13_Picture_82.jpeg)

### ICカード情報

![](_page_13_Picture_83.jpeg)

![](_page_13_Picture_8.jpeg)

### 2007年07月24日 17時13分

CALS/EC 電子入札システム

ъ.

14

 $\mathcal{D}^{\circ}$ 

 $\hat{\mathcal{N}}$ 

下用団体 県 |局入札担当官1 Kansai Area テスト商会01 4567 ○○市××町△丁目1-1-1 1太郎  $0000 - 0001$  $0000 - 0001$ epter 1@hisasp.com

831477 NDN Test CA2,O=Nippon Denshi Ninsho Co.Ltd.,C=JP  $5/08/19$ 

![](_page_14_Picture_1.jpeg)

![](_page_14_Picture_4.jpeg)

![](_page_14_Picture_6.jpeg)

16

~ご注意ください~

# <span id="page-15-0"></span>利用者登録 (簡易認証(ユーザID/パスワード))

下関市に簡易認証方式の利用申請書を提出後、許可通知書 が発行されますので、その後、パソコン上で利用者登録処理を 行ってください。

利用申請書の提出と許可通知書の発行がないと、 この利用者登録処理を行っても見積の参加はできません。

申請書様式は 下関市ホームページ ⇒ しごと・事業者 ⇒ 入札・契約・登録 ⇒ 下関市電子入札システムポータルサイト ⇒ 「電子公開見積合せについて」 ⇒「電子公開見積合せ様式集」 に掲載しています

> 申請書の提出と許可通知の受け取りは窓口・FAX・メール・郵送から ご希望の方法を選択していただけます

![](_page_15_Picture_5.jpeg)

![](_page_16_Picture_0.jpeg)

利用者登録や入札書等の提出などはこちらになります。

令和2年9月28日以降は新方式のみ対応となっておりますので、旧方式 (Java方式) を利用されている 方は、お知らせ及び「重子入札を利用するには」をご覧いただき、新方式に対応していただくようにお 願いいたします。

入札情報公開システム(利用時間:平日午前6時~午後11時)

![](_page_16_Picture_4.jpeg)

発注情報、発注見通し(入札予定時期)情報及び入札・契約結果情報の閲覧などはこちら なお、入札情報公開システムも新方式対応となっていますので、閲覧できない方は「電子入札を利用 するには」をご覧ください。

入札参加資格申請受付システム (利用時間:平日午前8時30分~午後8時)

![](_page_16_Picture_7.jpeg)

工事及び物品・役務の各種申請(新規・随時・変更)はこちら ※必ず、各種システム操作方法の「各種システムマニュアル」をごらんください。

![](_page_16_Picture_46.jpeg)

![](_page_17_Picture_0.jpeg)

# 「調達機関・工事、コンサル/物品、役務/少額物品」選択画面(受注者用)

調達機関: 下関市

◎工事、コンサル ◎物品、役務 ◎少額物品、少額役務

# 少額物品、少額役務 を選択

シローカル イントラネット

![](_page_17_Picture_5.jpeg)

 $\square \square \boxtimes$ 

![](_page_18_Picture_0.jpeg)

# 「利用者申請·変更/電子入札」選択画面(少額物品·受注者用)

![](_page_18_Picture_2.jpeg)

![](_page_18_Picture_3.jpeg)

電子入札:ICカード

電子入札:ID/パスワード

業務実行中は、この画面を閉じないで下さい。<br>業務画面よりも先にこの画面を閉じると、 アプリケーションが正常に終了しない場合があります。

19

利用者登録処理

関

電子入札システム

市

入札情報サービス

ファイル読み込み中は、このように表示 されます。 時計表示されたことを確認してから 「利用者登録処理ボタン」をクリックしてく ださい。 時計表示がされない場合は、設定が間 違っていますので、もう一度マニュアル 等を見て設定を確認してください。

受注者クライアント

![](_page_19_Figure_5.jpeg)

![](_page_19_Figure_6.jpeg)

![](_page_19_Figure_7.jpeg)

![](_page_19_Picture_8.jpeg)

![](_page_20_Picture_0.jpeg)

o 利用者登録処理

![](_page_20_Picture_4.jpeg)

![](_page_20_Picture_5.jpeg)

![](_page_20_Picture_7.jpeg)

# 簡易認証利用者登録メニュー

![](_page_20_Picture_9.jpeg)

2015年10月30日 16時16分

![](_page_21_Picture_1.jpeg)

入札情報サービス

利用者登録処理

![](_page_21_Figure_8.jpeg)

資格審査情報の検索を行います。業者番 (※)の項目は、必須入力です。 画面の【注意事項】を 業者番号 190000092 よく読んで、業者番号 商号又は名称 (株)テスト商会02YYYYMMDD と商号又は名称を入 ユーザD 力してください。 バスワード ユーザIDとパスワード は空欄としてください。 【注意事項】 ・「業者番号」欄については以下の点に注意し入力してください。 ①「業者番号」欄は9桁必須となっています。 ご不明なとぎは、下記までお問い合わせください。

![](_page_21_Figure_6.jpeg)

# 「業者番号」・「商号又は名称」を入力し 検索

![](_page_22_Picture_1.jpeg)

利用者登録処理

入札情報サービス

D登録申請では、D申請情報の登録を行います。申請済みの場合は、審査結果を確認してください。 審査結果が却下の場合は、却下の理由を確認の上、再度D申請情報の登録を行ってください。

(※)の項目は、必須入力です。 企業情報 業者番号 : 190000092 企業名称 : (株)テスト商会02YYYYMMDD 企業郵便番号 : 123-4567 企業住所 : ○○○○市××町△丁目1-1-2 編集不要箇所です。 :テスト 2太郎 代表者氏名 初期表示で「無し」にチェックが :代表取締役社長 代表者役職 入っております。 代表電話番号 : 03-3333-0002 代表FAX番号 : 123-456-7890 物品の製造  $A$ 物品の販売 ■ A 資格の種類 役務等の提供 ■ A  $A$ 物品の購入 支店名等 : テスト支点 指名時はここにダールが 代表窓口連絡先情報 : テスト部署 連絡先名称(部署名等) 連絡先郵便番号 : 123-4567 : テスト市テスト町1-2-連絡先住所 連絡先氏名 : テスト太郎 連絡先電話番号 : 123-4567-7890

: 123-4567-7890

連絡先FAX番号

 $\overline{\mathcal{O}}$ 

 $\wedge$ 

## ID登録申請

![](_page_22_Figure_10.jpeg)

![](_page_22_Picture_126.jpeg)

![](_page_23_Picture_0.jpeg)

ID登録申請の承認/却下 見積結果通知書等のお知ら せはこちらに入力したアドレ スに送信されます。 通知するアドレスを統一す るため、代表窓口情報とID 登録者連絡先情報は、でき るだけ同じ内容を入力する ようにしてください。

![](_page_23_Picture_2.jpeg)

![](_page_23_Picture_122.jpeg)

### ID登録依頼者連絡先情報

![](_page_23_Picture_123.jpeg)

![](_page_23_Figure_13.jpeg)

24

# ID/パスワードは半角英数字混在6~20字

![](_page_23_Picture_7.jpeg)

![](_page_23_Picture_8.jpeg)

### CALS/EC 電子入札システム

 $\overline{O}^{\prime}$ 

![](_page_23_Figure_10.jpeg)

![](_page_23_Figure_11.jpeg)

 $\setminus$ X7  $\setminus$ lati Toʻttax7 $\times$ 77

![](_page_24_Picture_0.jpeg)

o 利用者登録処理

# ID登

![](_page_24_Picture_54.jpeg)

![](_page_24_Picture_55.jpeg)

### 代表窓口連絡先情報

![](_page_24_Picture_56.jpeg)

### **ID登録依頼者連絡先情報**

連絡先名称(部署名等) 

![](_page_24_Picture_12.jpeg)

Λ

 $\vee$ 

25

![](_page_24_Picture_57.jpeg)

![](_page_24_Picture_58.jpeg)

 $\gamma$ 

![](_page_25_Picture_0.jpeg)

和用者登録処理

### 代表窓口連絡先情報

![](_page_25_Picture_85.jpeg)

### **ID登録依頼者連絡先情報**

![](_page_25_Picture_86.jpeg)

![](_page_25_Picture_87.jpeg)

![](_page_25_Picture_9.jpeg)

![](_page_25_Picture_10.jpeg)

![](_page_25_Picture_12.jpeg)

 $\land$ 

### テスト部署 123-4567 テスト市テスト町1-2-3 テスト太郎 123-4567-7890 123-4567-7890

test@test.com

テスト部署 123-4567 テスト市テスト町1-2-3 テスト太郎 123-4567-7890 123-4567-7890

i25io14

\*\*\*\*\*\*\*

### この内容でよろしければ登録ボタンを押してください

# 内容確認画面続き

26

 $\vee$ 

2015年10月30日 16時28分

![](_page_26_Picture_1.jpeg)

入札情報サービス

利用者登録処理

D登録申請が完了いたしました。

ブラウザを右上のXボタンで一度終了させて下さい。

![](_page_26_Picture_5.jpeg)

タンで印刷してもパスワードは表示されません)。

 $\overline{O}$ 

27

![](_page_26_Picture_8.jpeg)

![](_page_26_Picture_10.jpeg)

![](_page_26_Picture_11.jpeg)